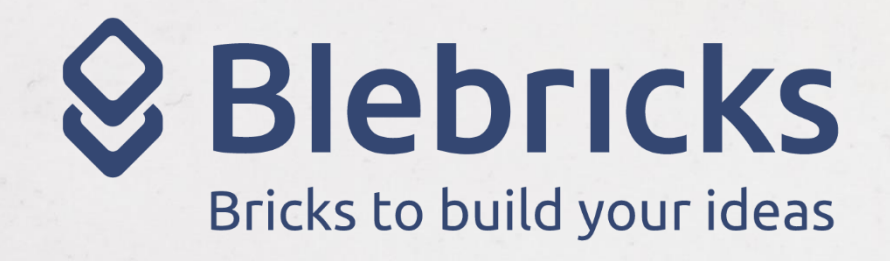

စ

新座

OO

C

 $\bullet$ 

B

۵Ö

స్ట

Bricksboard

Prima

di

Iniziare

Prima di iniziare occorre verificare di avere tutto il necessario per collegare il prototipo del dispositivo IoT al Broker con una delle modalità [indicate sul](https://www.bleb.it/quickstart/#IoTDevice) sito.

Riepiloghiamo le più semplici ed immediate a scelta tra:

1) **Der collegamento con rete WiFi locale** (es BLE-B + Sensore ENV+ RPS + ESP)

per trasmettere al Broker i dati ricevuti localmente via BL dai Blebricks

Vedi [BLEB-GW Quickstart](https://www.bleb.it/wp-content/uploads/2023/11/BlebGW-ESP-QuickStart.pdf) User guide per configurazione ESP e GW-ESP

 $\bar{\textbf{r}}$  (App demo android): Scarica e installa la App demo fornita "as is" e realizzata con App Inventor.

In tutti e tre I casi per accedere al Broker Bricksboard utilizzare le configurazioni e le credenziali ricevute per email.

Bricksboard

Accedi alla

 $\circ$ 

 $\circ$ 

piattaforma

Bricksboard

Accedi a:

[bricksboard.bleb.it](https://bricksboard.bleb.it/) e inserisci le credenziali ricevute per email

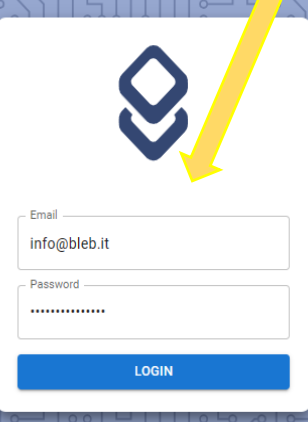

## Se non sei già registrato registrati inviando richiesta a [Bricksboard@bleb.it](mailto:Bricksboard@bleb.it)

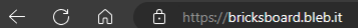

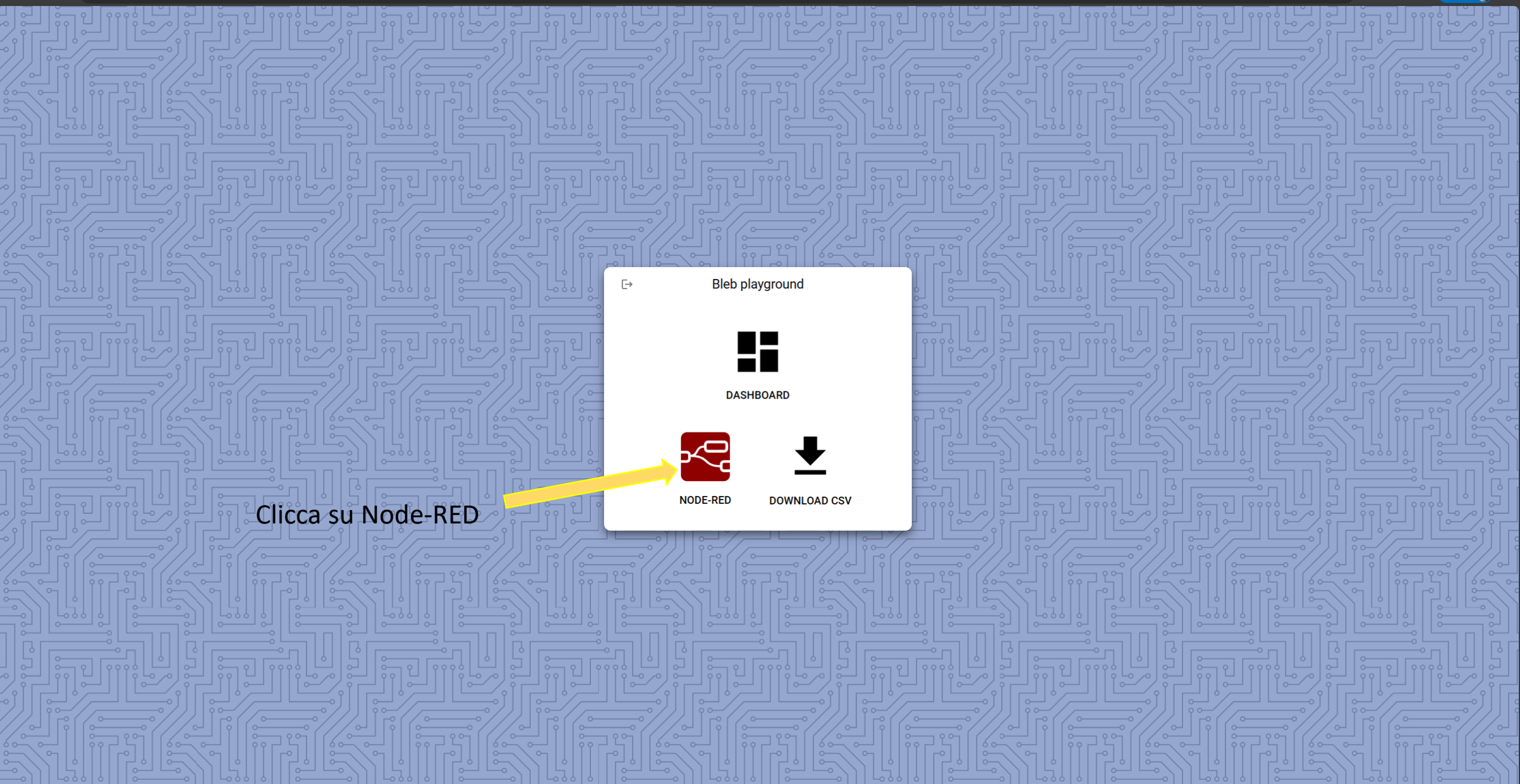

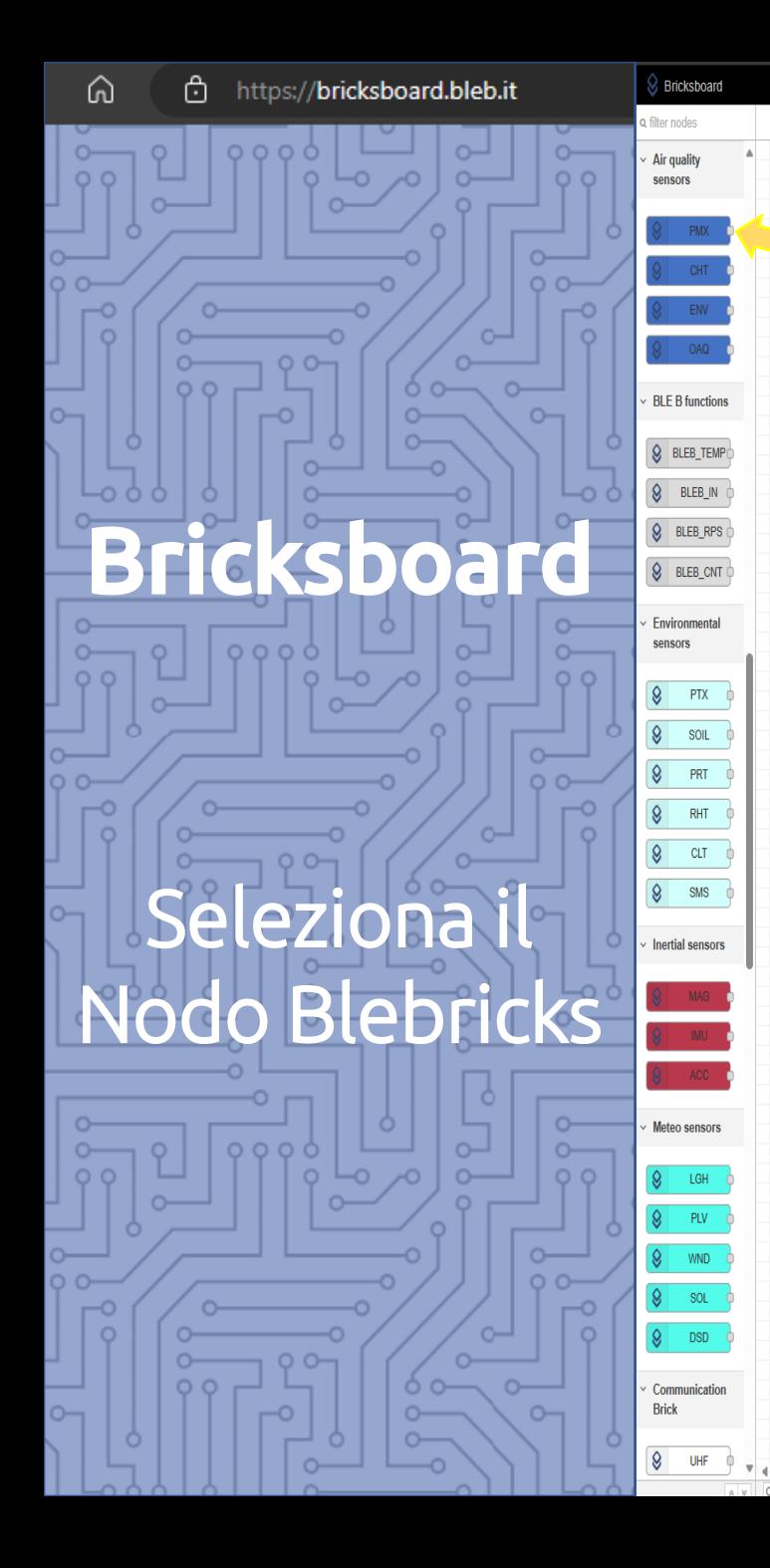

Flow 1

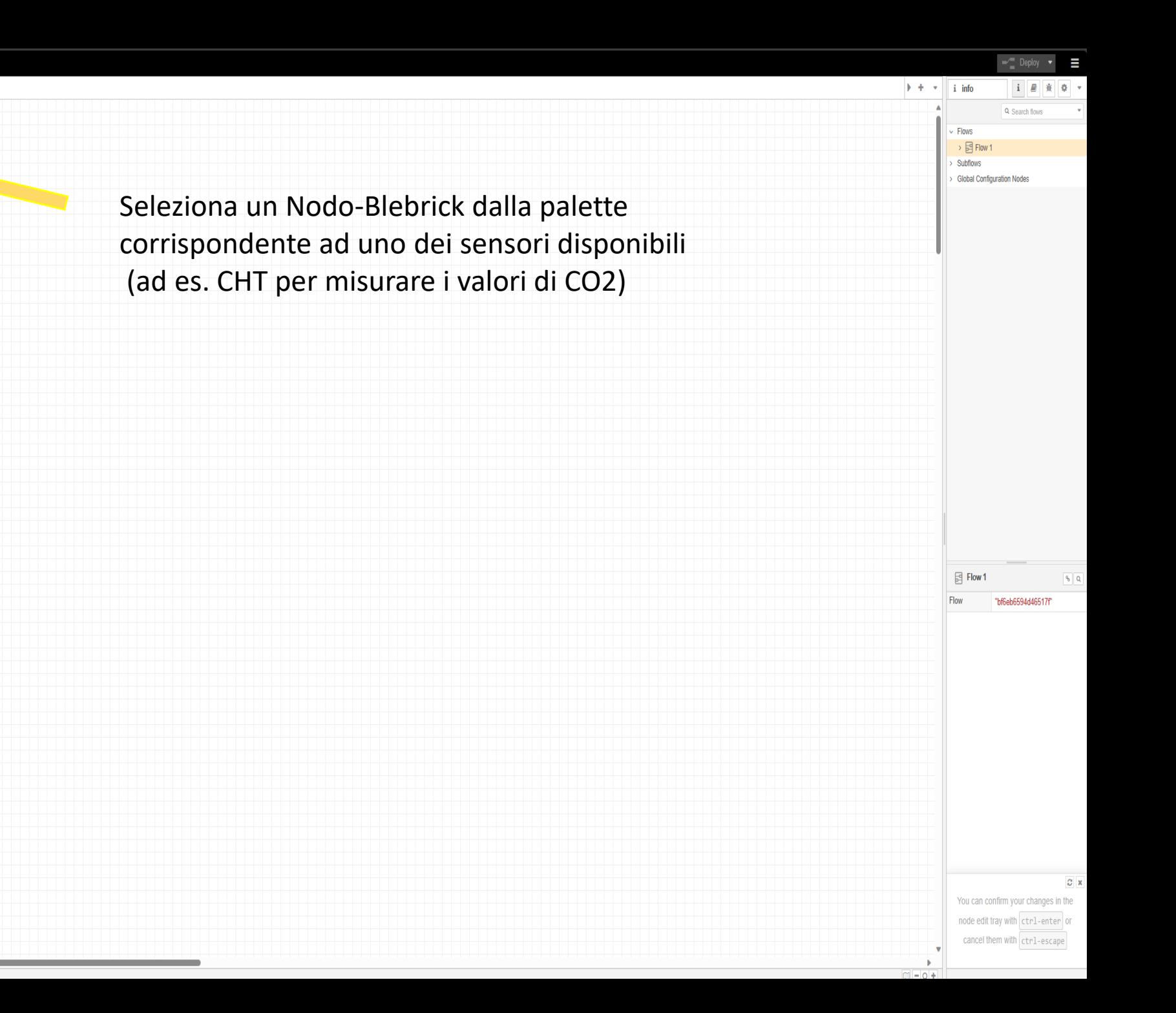

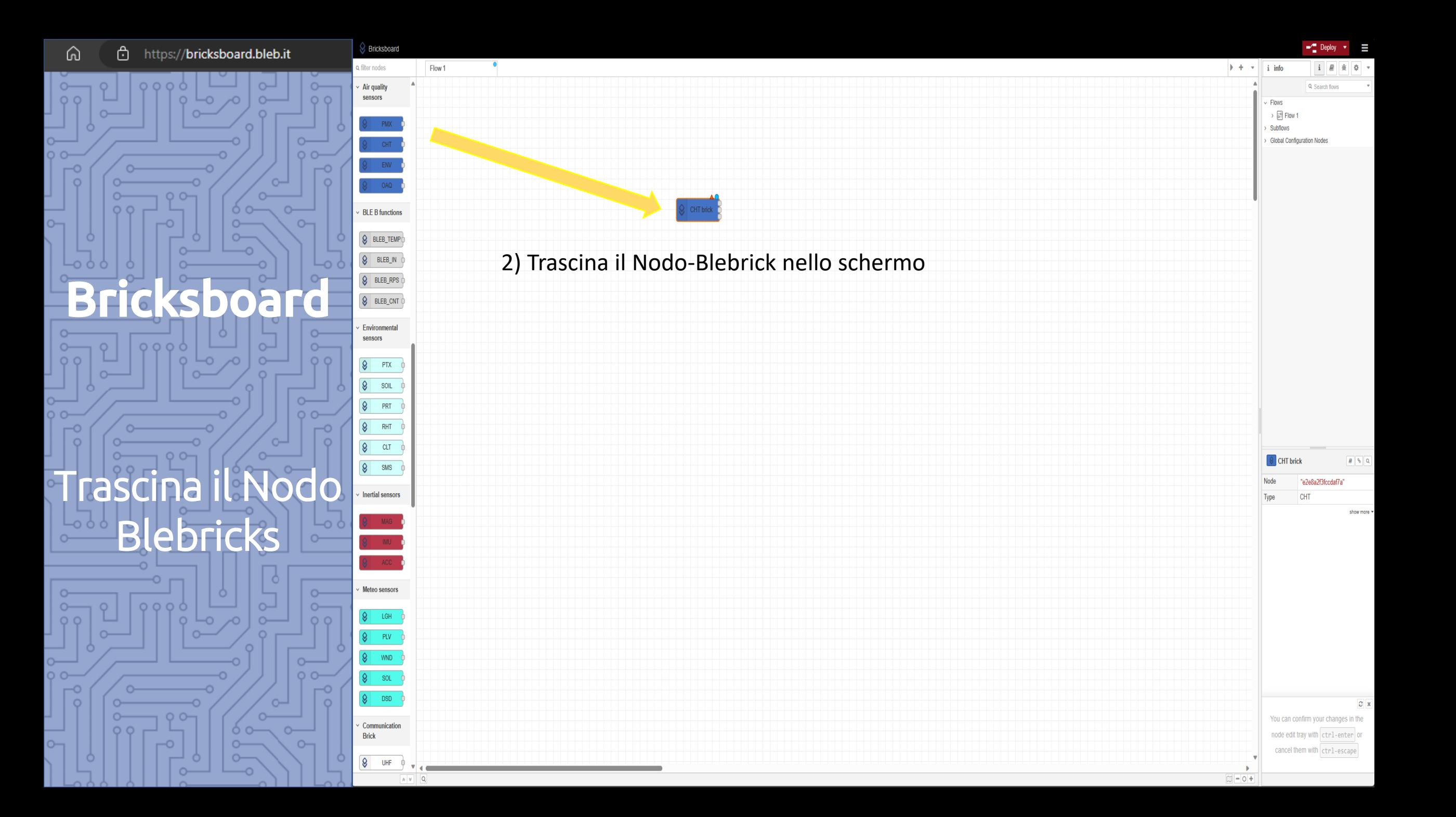

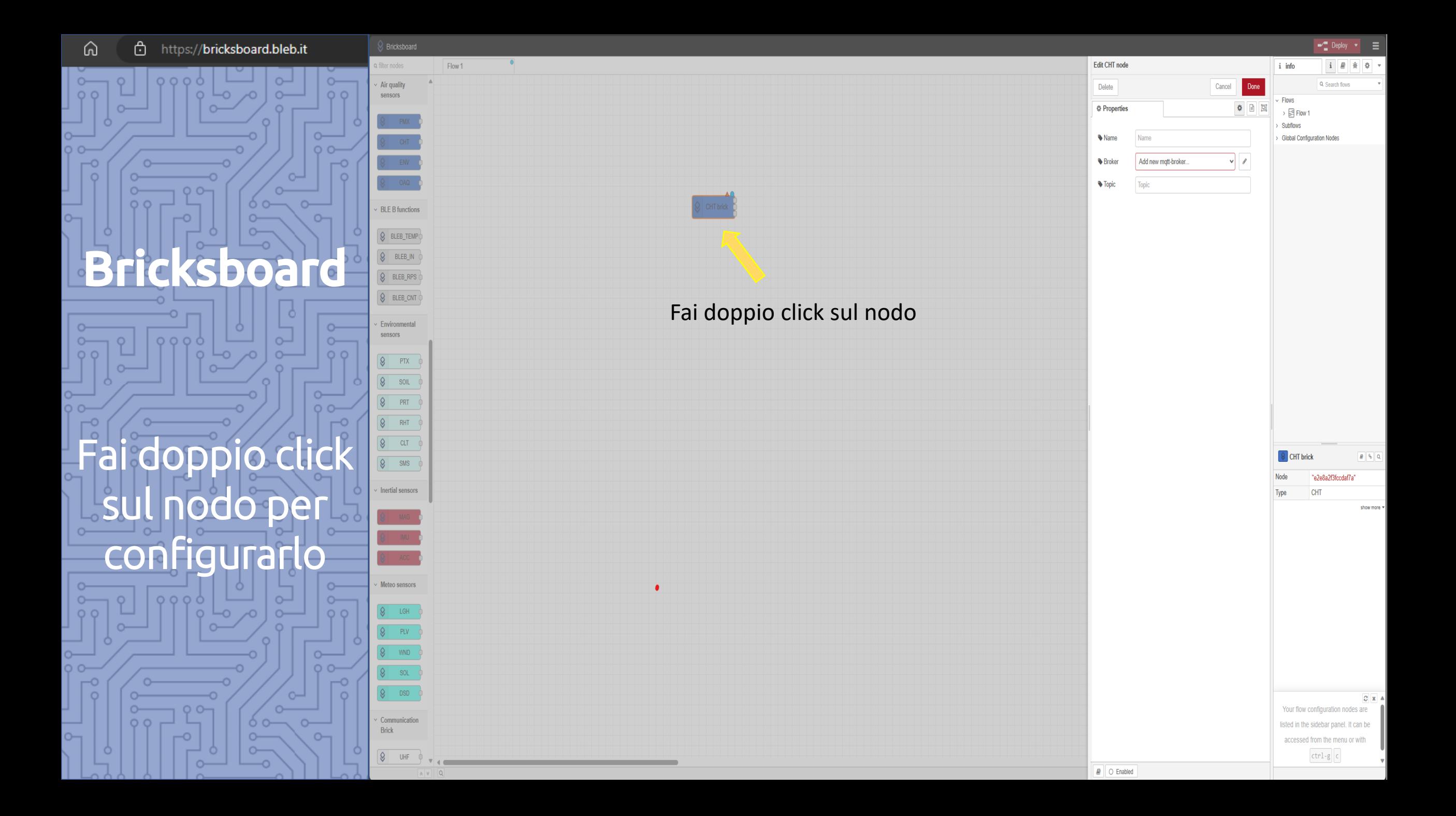

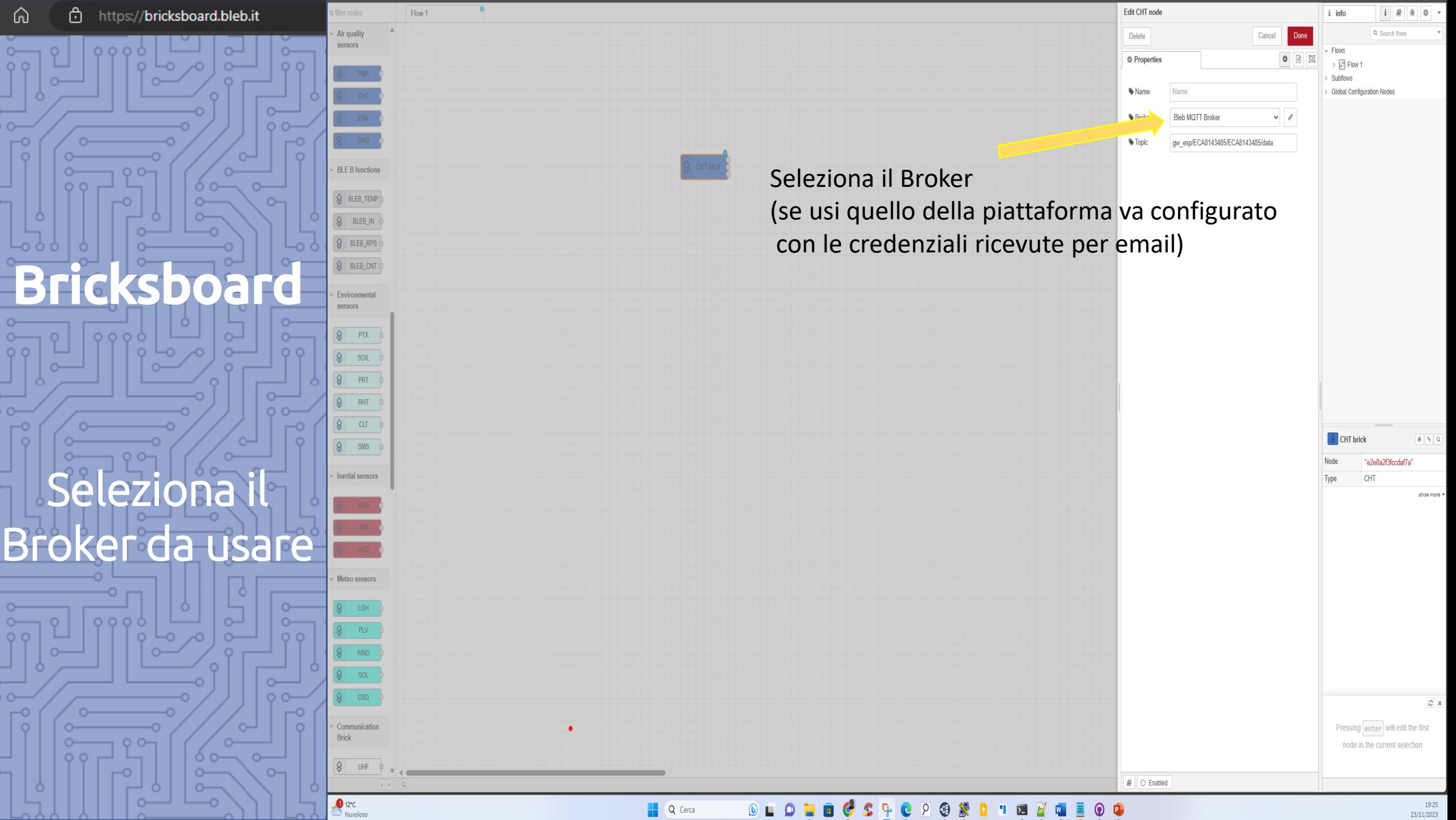

 $\frac{19:25}{23/11/2023}$ 

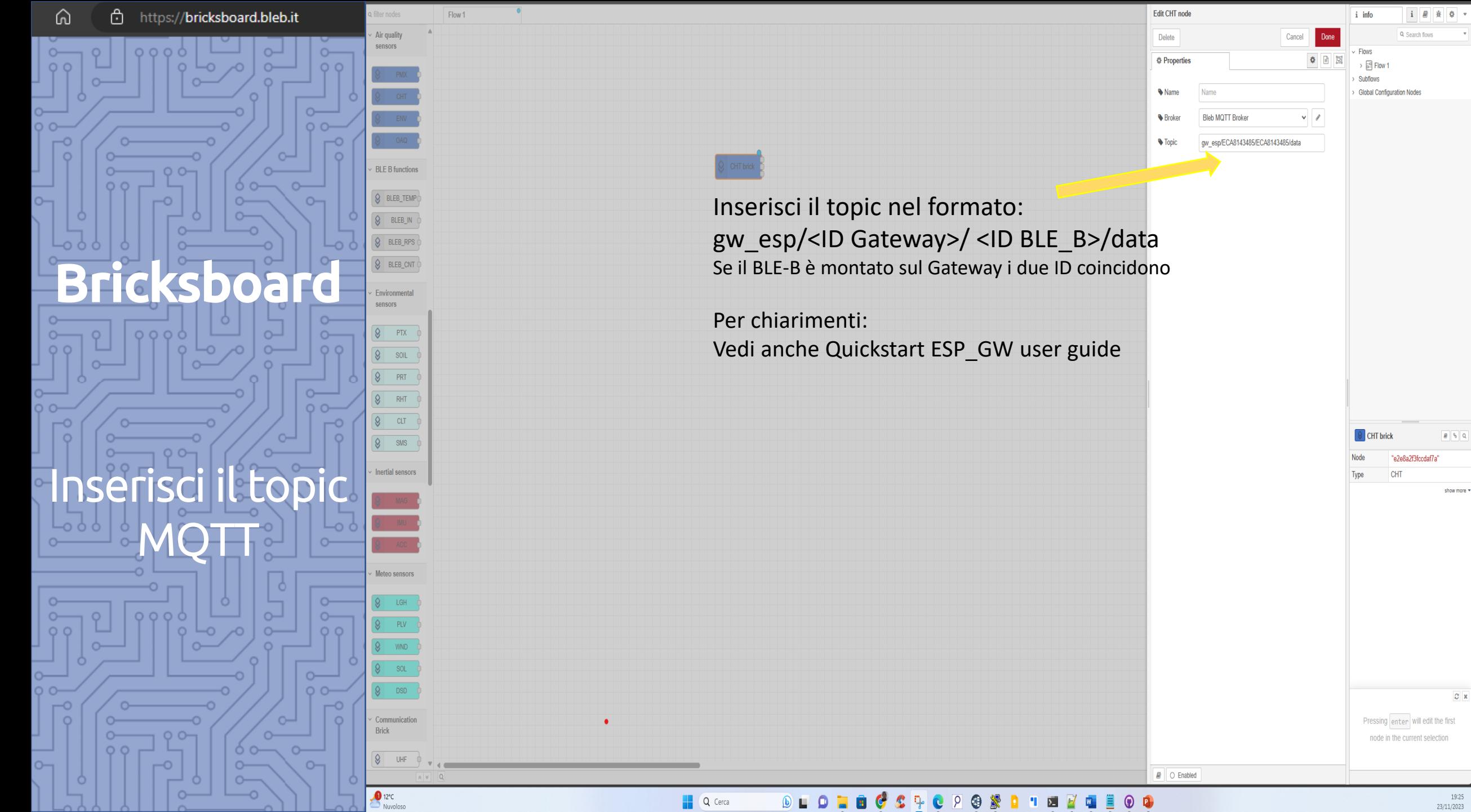

 $\begin{array}{|c|c|c|}\hline B & \varphi & \mathbb{Q} \\\hline \end{array}$ 

show more \*

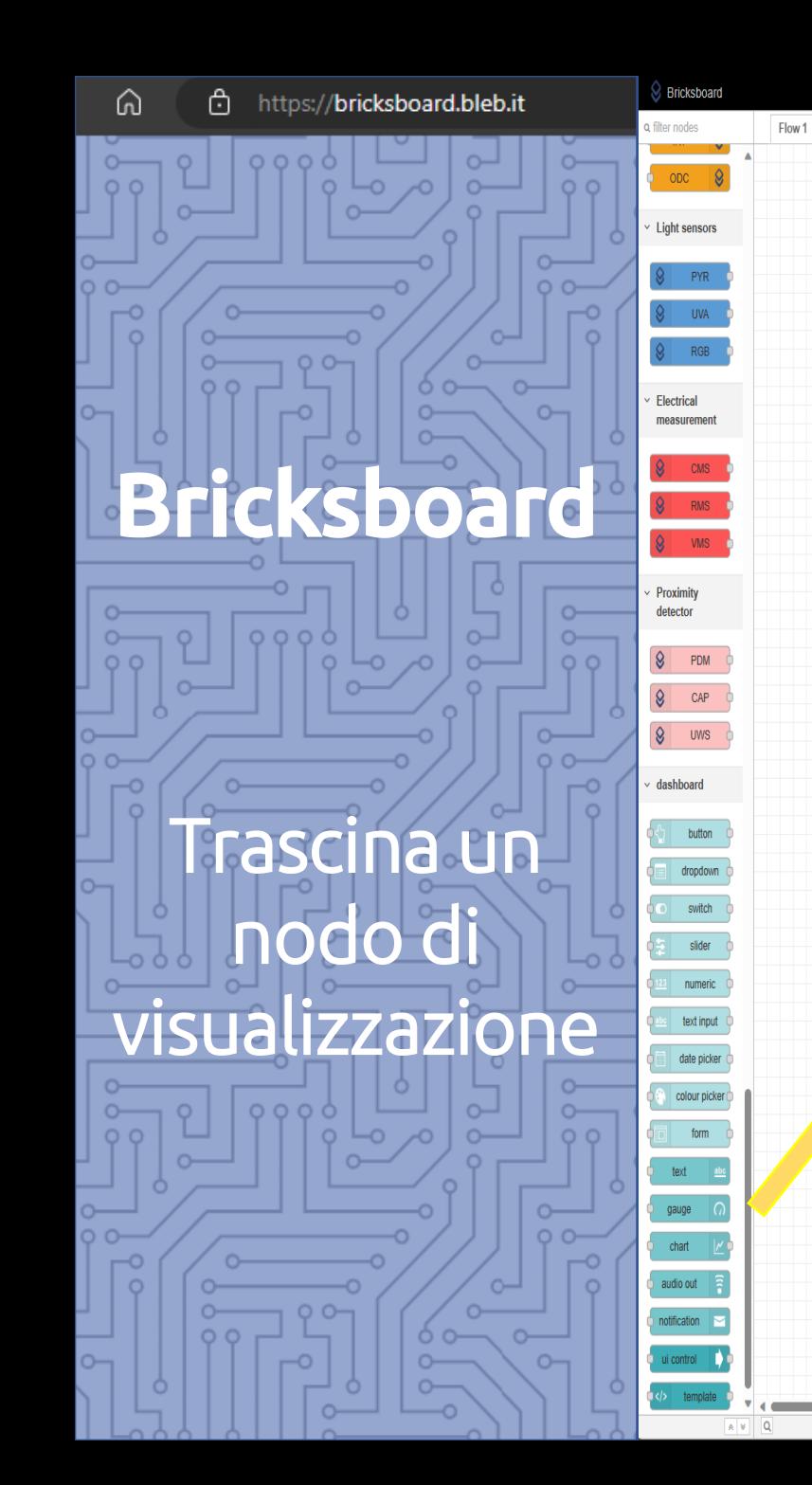

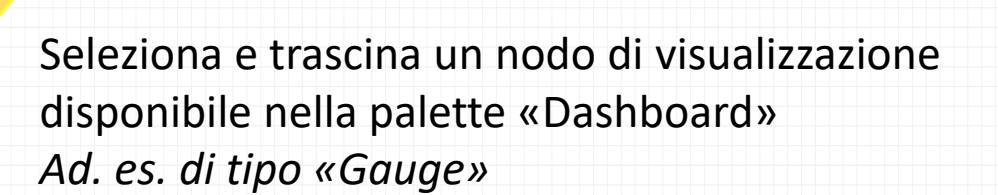

 $gauge$ 

 $\circ x$ Hold down  $\sqrt{\frac{1}{2}}$  when you click on a node to also select all of its connected nodes

 $\blacktriangleright$  Deploy  $\blacktriangleright$ 

Q Search flows

i *B*  $\hat{\mathbf{x}}$  0

 $+ i$  info

Flows  $\rightarrow$   $\frac{1}{27}$  Flow 1

Subflows **Global Configuration Nodes** 

a gauge

Node

Type

 $\boxed{0}$  - 0 +

 $98Q$ 

show more \*

"096294b8887c1cb1"

ui\_gauge

Ш

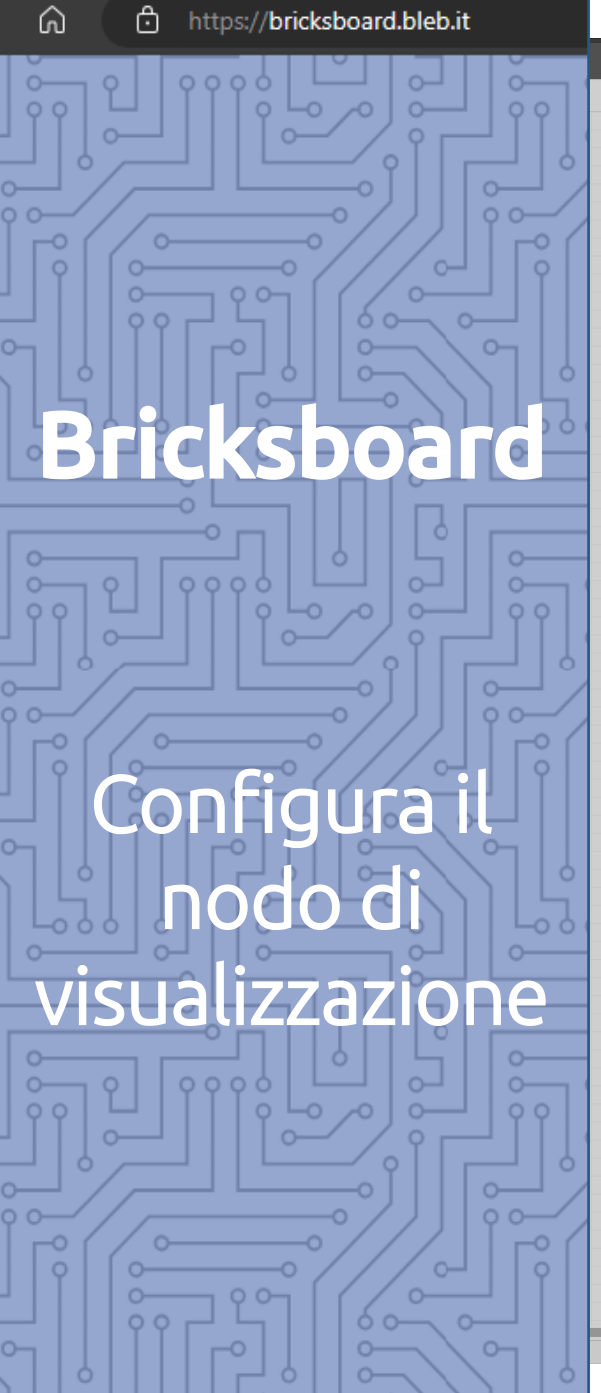

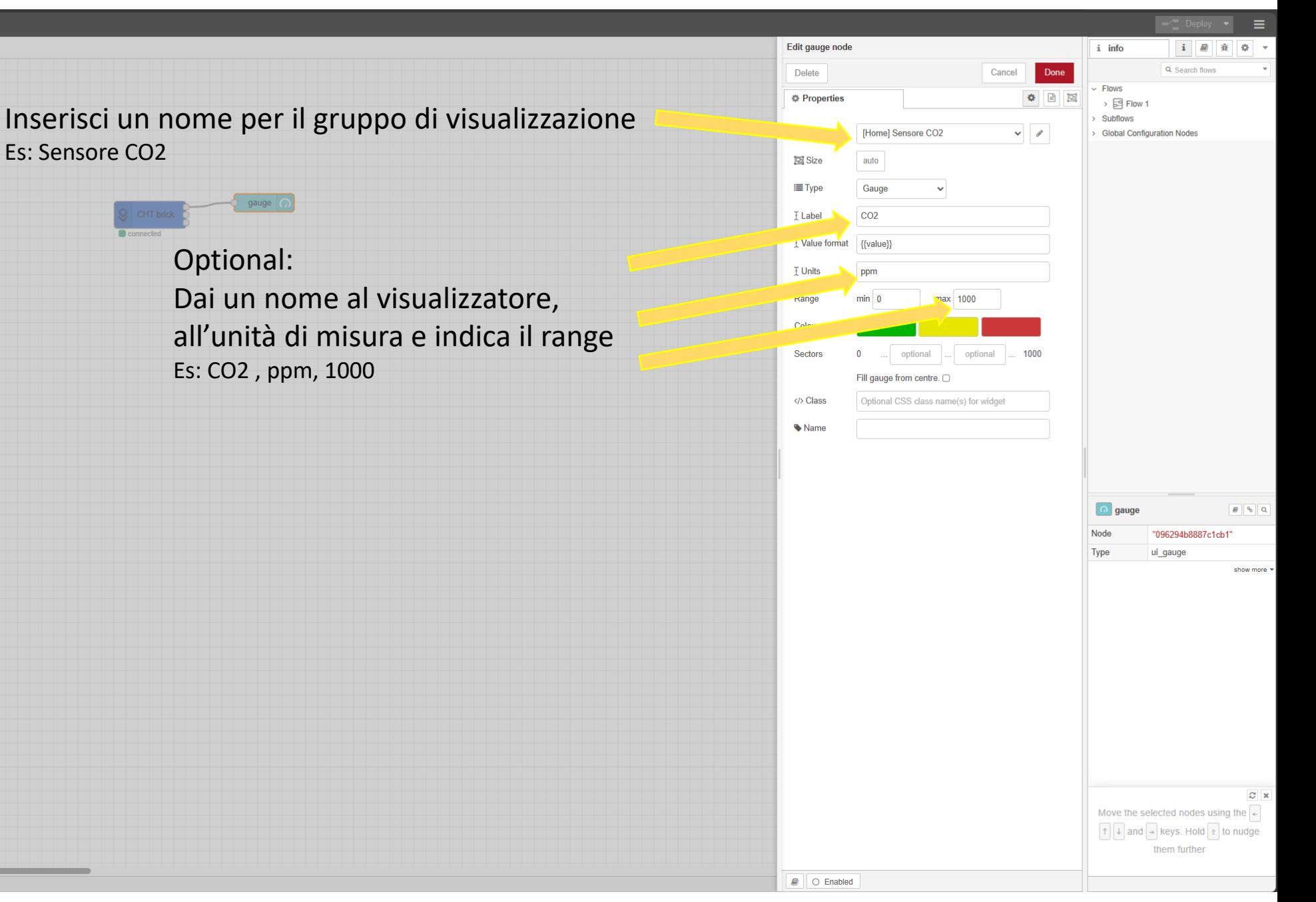

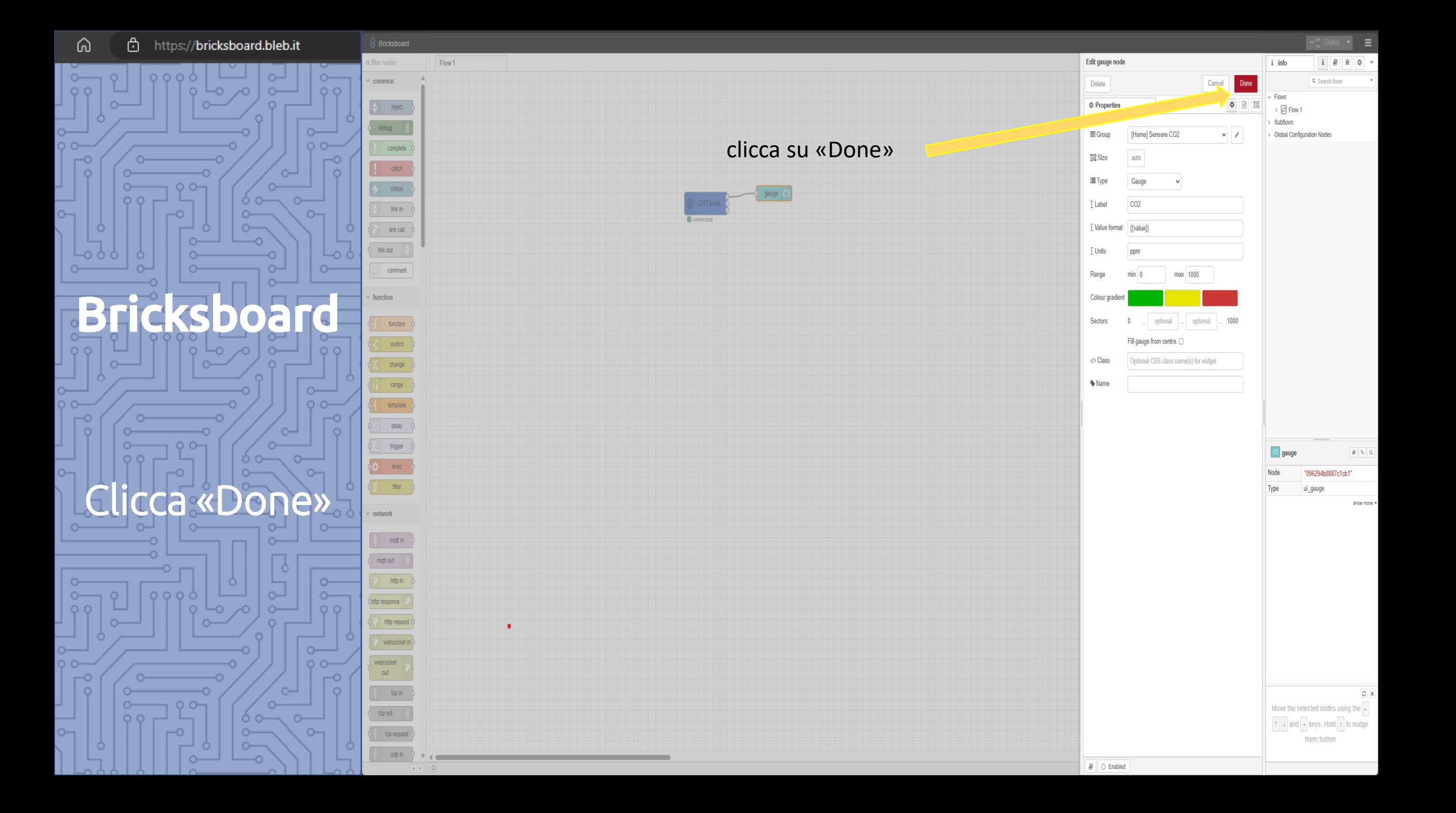

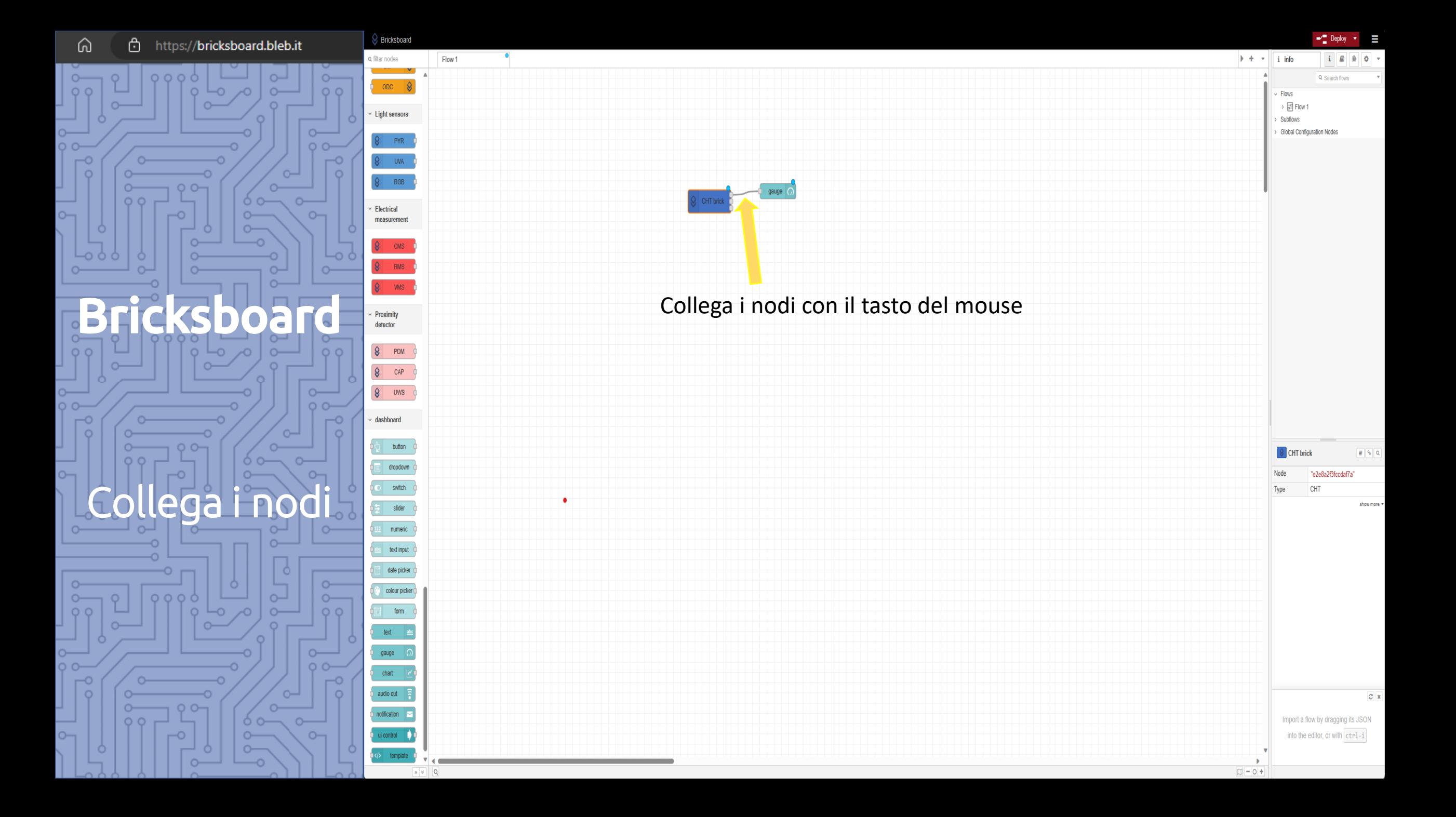

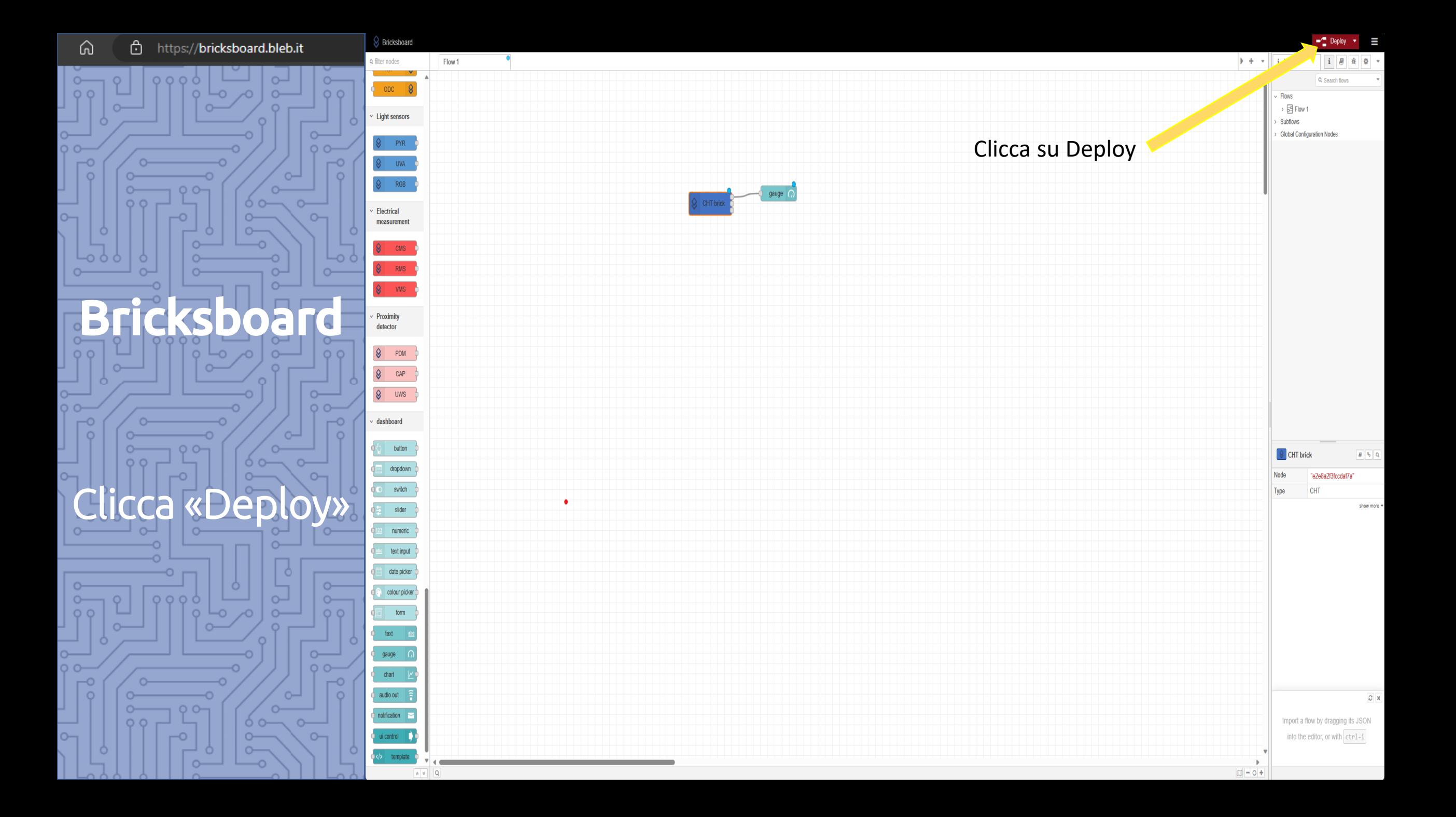

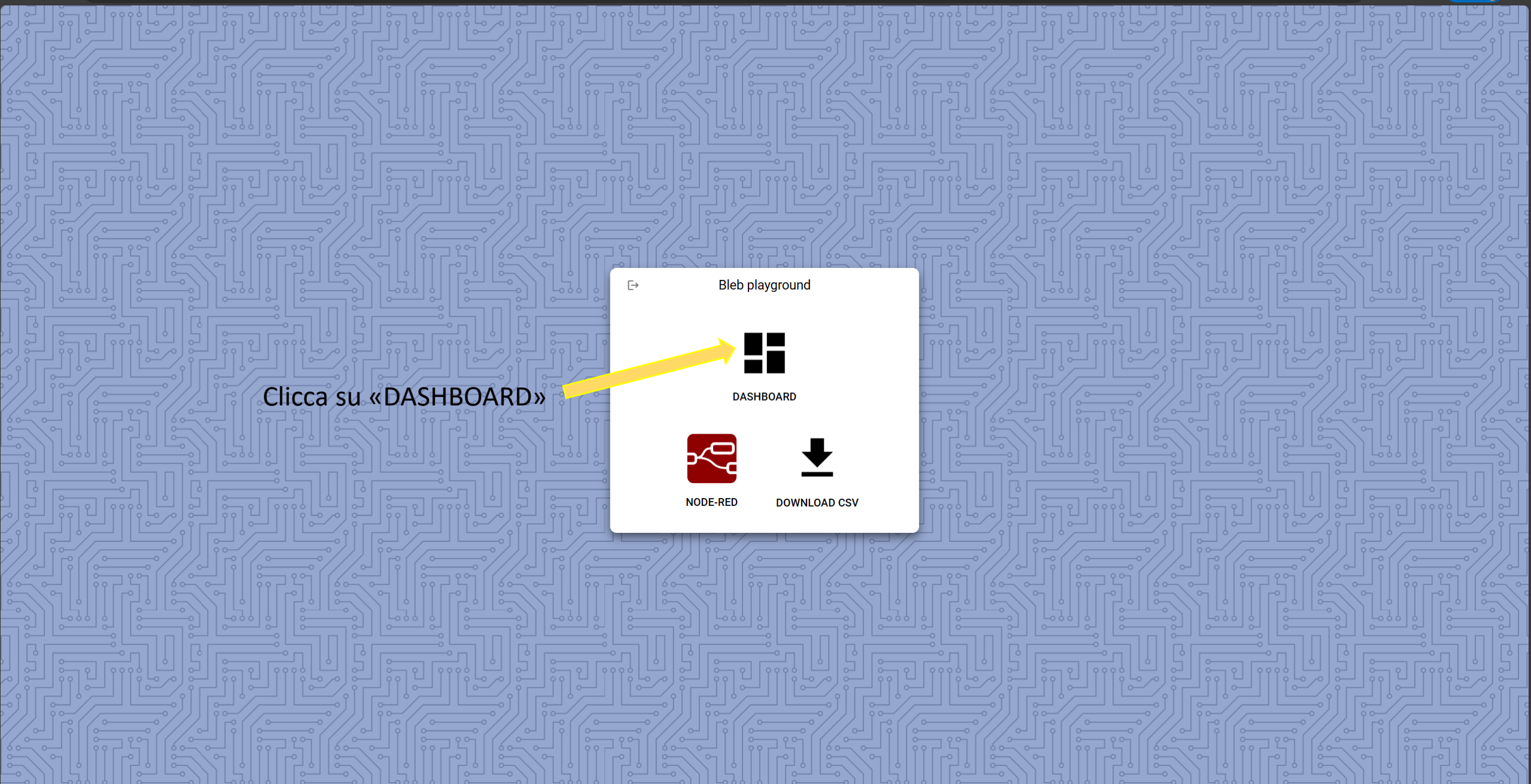

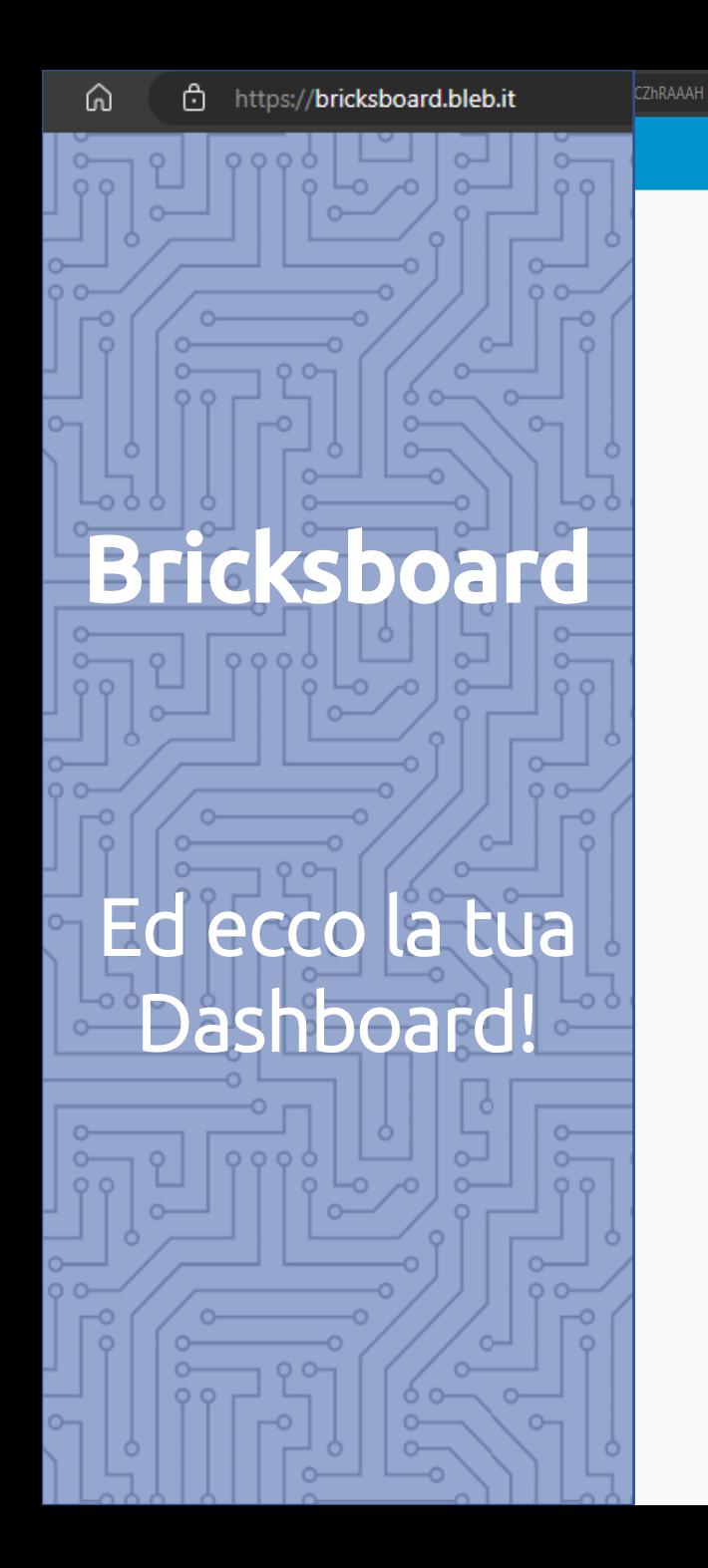

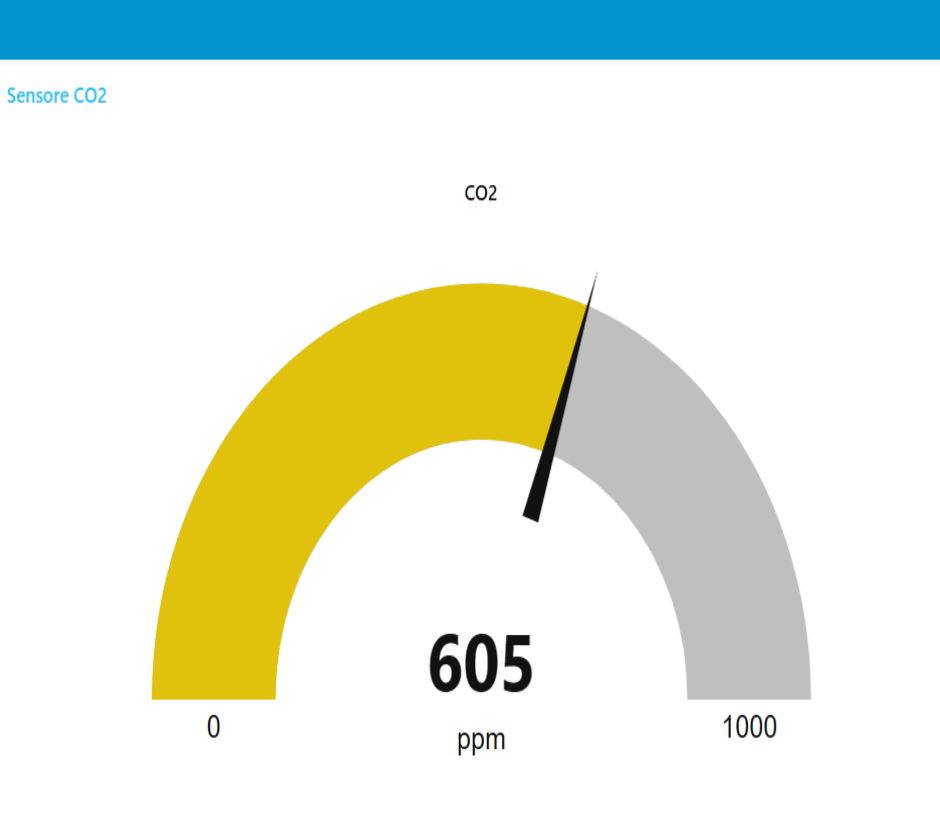

中 企 <sup>®</sup> InPrivate ( ) …

Per vederla basta visualizzarla con qualsiasi browser memorizzando l'indirizzo della tua pagina

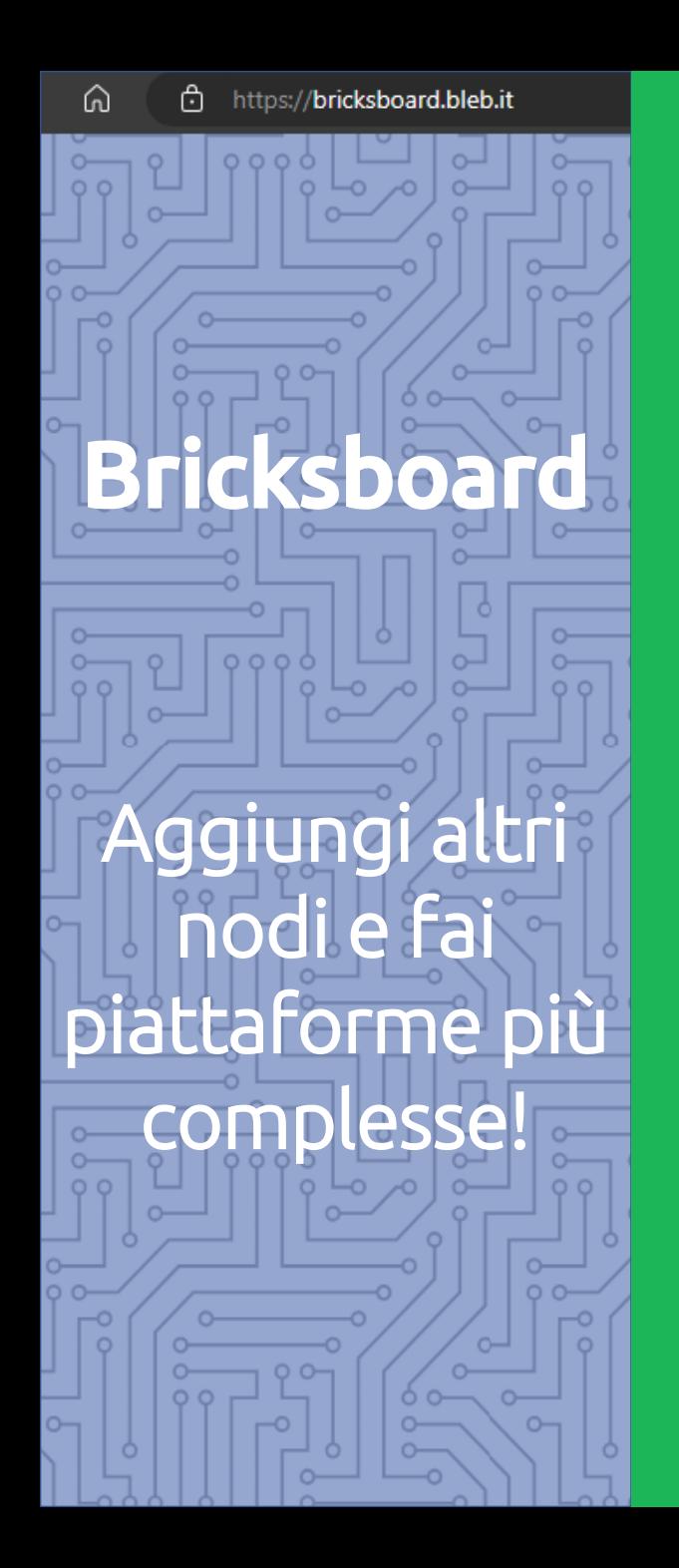

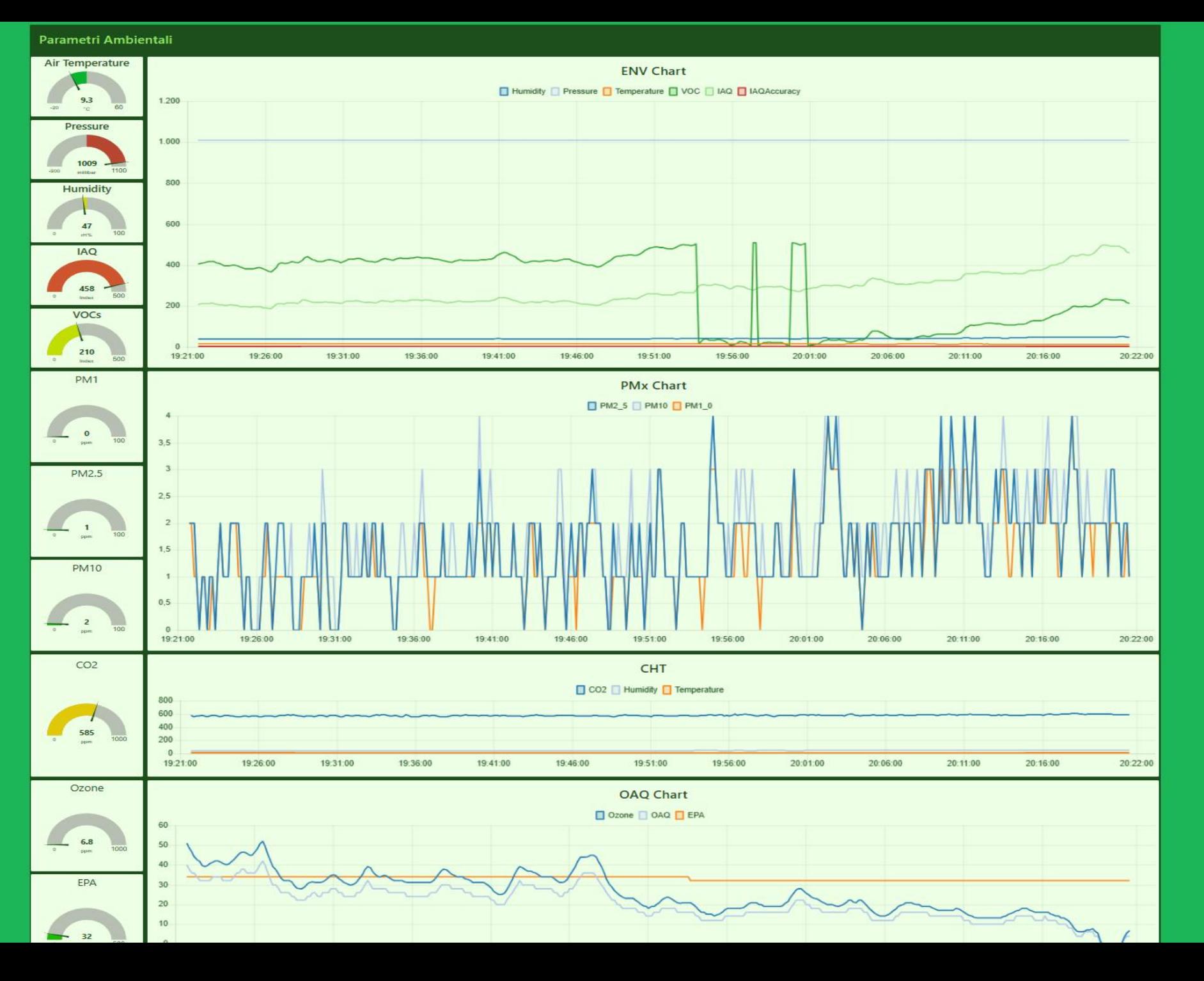